Recall Campaign Bulletin

Recall Campaign Bulletin

# **Recall Campaign Bulletin**

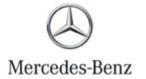

Campaign No. 2023060004, June 2023

TO: ALL MERCEDES-BENZ CENTERS

SUBJECT: Model EQS S-Class (297 and 223 platform)

Model Year 2022-2023

**Update ESP Monitoring Software** 

Mercedes-Benz AG ("MBAG", the manufacturer of Mercedes-Benz vehicles, has determined that on certain EQS and S-Class (297 platform and 223 platform) vehicles, the Electronic Stability Program ("ESP") monitoring software might not meet current production specifications. Under certain conditions, the ESP monitoring software could erroneously determine a fault condition. In that event, the ESP fault response would limit the functionality of the vehicle's dynamic control systems (ABS, ASR, ESP, and EBD) and the speedometer could indicate a speed of 0 mph, regardless of the actual vehicle speed. This might increase the risk of a crash. An authorized Mercedes-Benz dealer will update the ESP control unit software on the potentially affected vehicles.

#### Prior to performing this Campaign:

- VMI must be checked before performing campaigns to verify that the campaign is required on a specific vehicle. Always check for any other open campaigns, and perform accordingly.
- Please review the entire Campaign bulletin and follow the repair procedure exactly as described.

Approximately 7,558 vehicles are affected.

Order No. P-RC-2023060004

# **Update ESP Monitoring Software**

| 1 | Always use the latest XENTRY Diagnosis software release with all available add-ons.                                                                |
|---|----------------------------------------------------------------------------------------------------|
|   | <ul> <li>Make sure to follow the operation steps exactly as described in XENTRY Diagnosis.</li> </ul>                                              |
|   | <ul> <li>Use a charger to ensure sufficient power supply to the vehicle's on-board electrical system battery<br/>(greater than 12.5 V).</li> </ul> |
|   | • If XENTRY Diagnosis is already connected to the vehicle, start with Work Procedure step 2.                                                       |
|   | If two or more software updates or SCN codings are performed during a single workshop                                                              |
|   | visit, operation items 02-4762 and 02-5058 may be invoiced                                                                                         |
|   | only on one of the workshop orders.                                                                                                    |

## **Work Procedure**

1. Connect XENTRY Diagnosis.

|    | Update <b>Electronic Stability Program (ESP®)</b> control unit software.  i To do this, select menu item "Quick test view – <b>N30/10 Electronic Stability Program (ESP®)</b> - Adaptations – Control unit update – Update of control unit software".  i Then follow the user guidance in XENTRY Diagnosis. |
|----|----------------------------------------------------------------------------------------------------|
| 3. | Disconnect XENTRY Diagnosis.                                                                                                    |

Note: The following allowable labor operation should be used when submitting a warranty claim for this repair.

## **Warranty Information**

| Damage<br>Code | Operation<br>Number | Description                                                                  | Labor Time (hrs.) |
|----------------|---------------------|------------------------------------------------------------------------------|-------------------|
|                | 02-9334             | Update Electronic Stability Program (ESP®) (with XENTRY Diagnosis connected) | 0.1               |
| 42 903 03      | 02-4762*            | Connect/disconnect diagnostic system (XENTRY Diagnosis)                      | 0.1               |
|                | 02-5058*            | Connect/disconnect starter battery charger (with XENTRY Diagnosis connected) | 0.1               |

<sup>\*</sup> Invoice operation item only once for each workshop order.

Note: Always check Xentry Operation Time (XOT) for the current OP-Code times. Labor times are subject to change and updates may not be reflected in this document.